**UAI‐ Departamento de Selección y Evaluación de Personal de la Vicerrectoría Académica Instructivo cuenta CONEAU Global.** 

## **Instructivo para CREAR UNA CUENTA CONEAU GLOBAL para importar o cargar la FICHA DOCENTE CONEAU o importar el CVar**

**1º** Ingrese a CONEAU Global, a través del siguiente link: www.coneau.gov.ar/global/

**2º** Seleccione la opción "Crear cuenta" del siguiente recuadro:

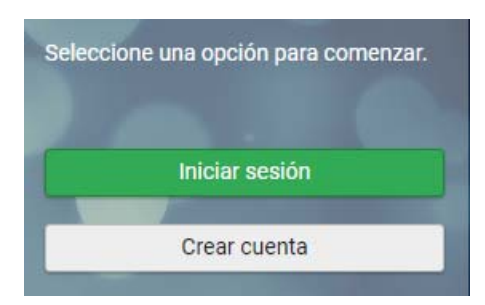

**3º. Seleccione la opción "Docente Universitario", y luego cliquear "Continuar".** 

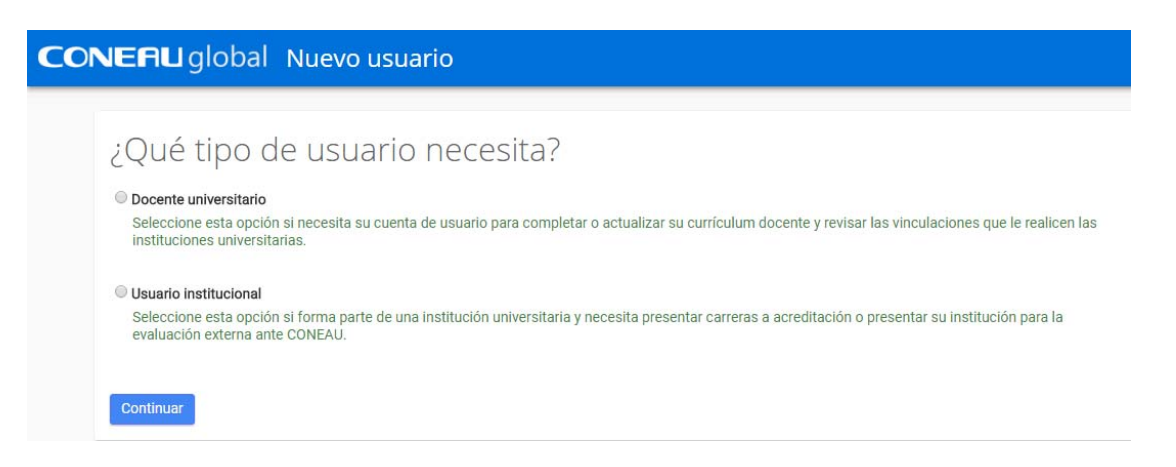

**4º.** Deberá completar sus datos y cliquear sobre "Crear cuenta". Le llegará automáticamente a su correo electrónico (el cual indicó al crear su cuenta), su usuario y clave para comenzar a gestionar la carga de su ficha docente.

En caso de tener curriculum CVar, podrá utilizarlo para que CONEAU Global lo tome. Debe proporcionar su número de CUIL/CUIT e indicar que ya tiene CVar en el campo en el cual se lo preguntan.

**5º.** Al tener su propia cuenta de usuario, podrá **INICIAR SESIÓN** para comenzar a completar o importar su curriculum docente. Una vez realizado el login, ingresando usuario y contraseña, se presentará la siguiente pantalla:

**UAI‐ Departamento de Selección y Evaluación de Personal de la Vicerrectoría Académica Instructivo cuenta CONEAU Global.** 

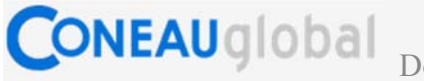

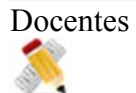

Docentes

## Currículum docente

Complete y actualice su currículum docente desde la web. Revise las vinculaciones que le realicen las instituciones.

Haciendo click sobre Currículum docente accederá a la pantalla donde podrá cargar su CV, importarlo o actualizarlo si ya lo tuviera cargado.

Si Ud. ya tiene ficha docente con formato CONEAU (archivo fd06 o fdci) **podrá importarla y actualizar la información que sea necesaria clickeando el botón azul Importar ficha generada** como en la imagen que sigue a continuación y seleccionar el archivo que desea importar.

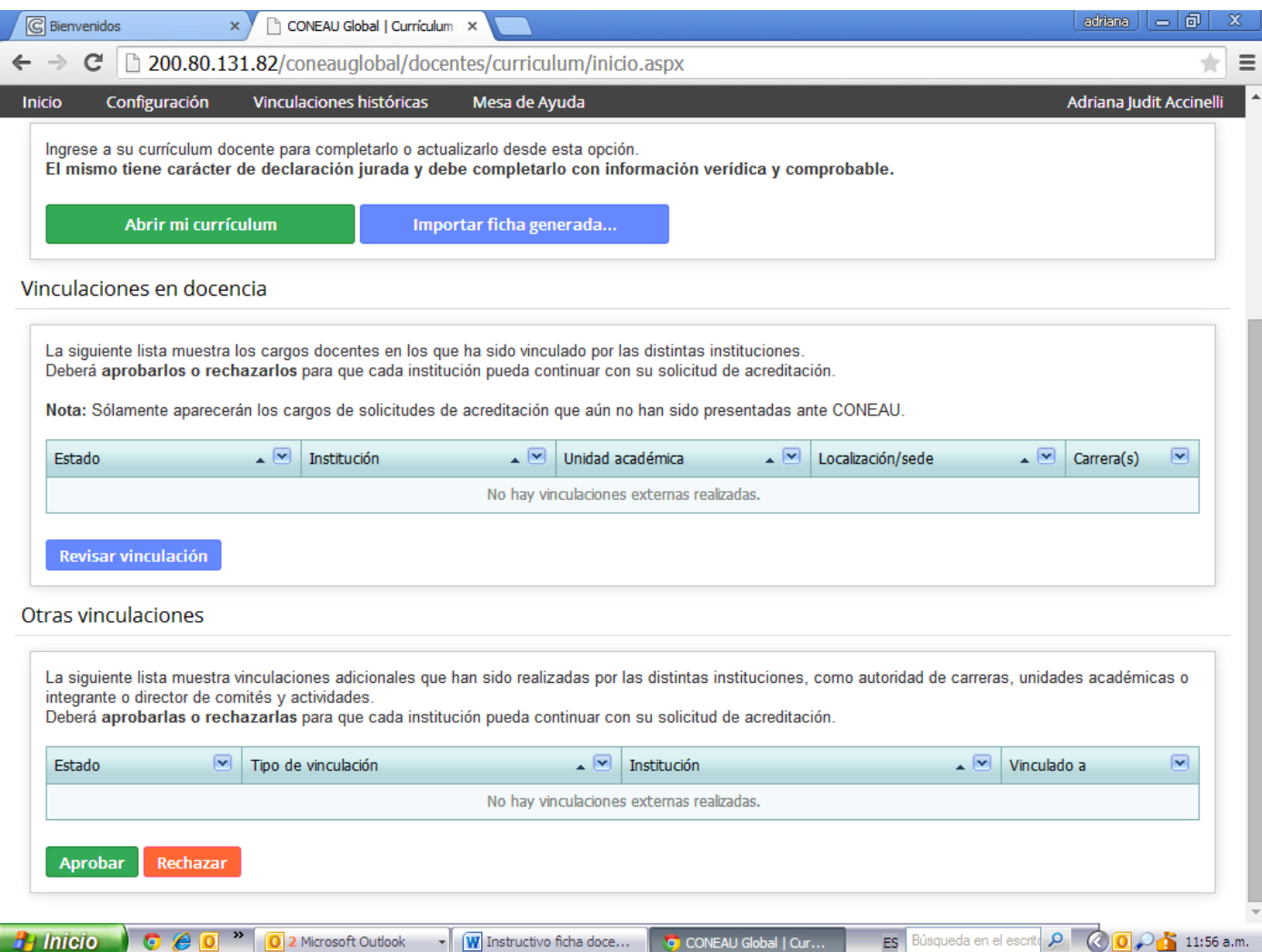

## **UAI‐ Departamento de Selección y Evaluación de Personal de la Vicerrectoría Académica Instructivo cuenta CONEAU Global.**

En este formulario se ofrecerá la opción de **designar un colaborador** para completar la ficha docente, allí le solicitarán un mail. Le solicitamos desde la UAI que nos incluya como colaboradores, indicando la siguiente casilla de mail: FichaConeauBa@uai.edu.ar para el caso de Buenos Aires (y FichaConeauRo@uai.edu.ar para el caso de Rosario), tal como se ve en el ejemplo que sigue a continuación.

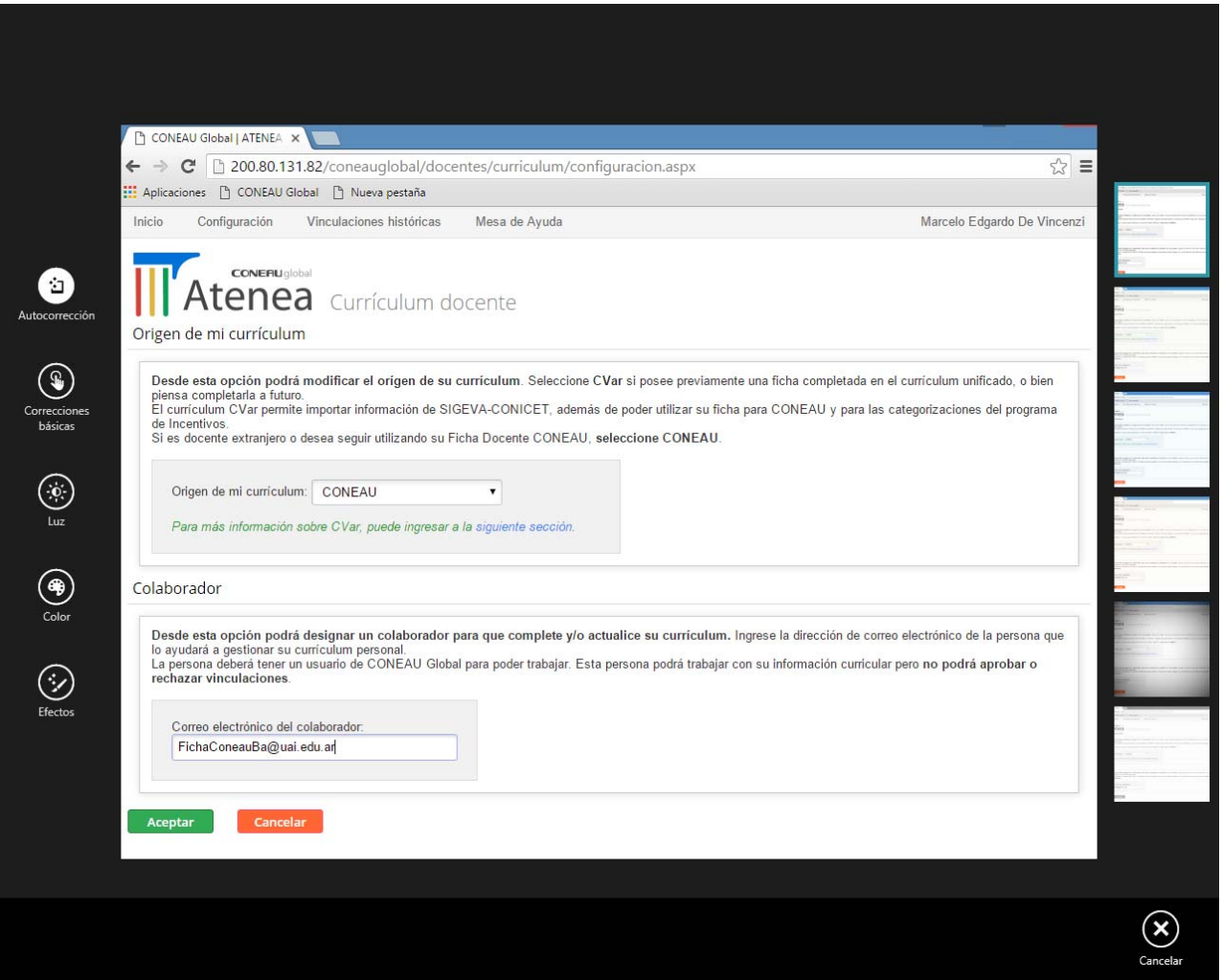

**UNA VEZ IMPORTADA** clickear en el recuadro verde **Abrir mi currículum** para poder revisarlo y modificarlo cada vez que necesite actualizarlo.

En esa misma pantalla en la opción "Vinculaciones en docencia" podrá visualizar los cargos docentes para los que ha sido vinculado en distintas instituciones. Una vez revisada la vinculación, puede aceptarla o rechazarla en caso que detectara algún error en la especificación de la vinculación.

Importante: las vinculaciones tienen que ser aprobadas para que la institución pueda presentar su solicitud de acreditación de la carrera.

La creación de la cuenta de CONEAU Global y la carga del currículum pueden ser realizados únicamente por el Profesor (o por una persona designada por él como colaborador) pero no puede ser completado por la institución o unidad académica, ya que el mismo currículum será utilizado en todas las presentaciones de las instituciones en las cuales trabaje.

Cuando cargue su ficha o la actualice, haga click en "Guardar" o "Guardar y continuar", antes de pasar al siguiente ítem, ya que de lo contrario perderá la información ingresada.

Si tiene consultas para realizar, podrá hacerlas a las casillas de correo que figuran a continuación:

**FichaConeauBa@uai.edu.ar** para el caso de **Buenos Aires** 

**FichaConeauRo@uai.edu.ar** para el caso de **Rosario**